## Composition: Electronic Media I Sept. 19, 2007 Basic Operations in SoundHack

- 1. Sound Hack background:
  - a. Tom Erbe, Cal Arts
  - b. Sound file converter
  - c. Sound processor
  - d. Output
  - e. Icon in the dock:

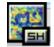

- 2. Find or create a mono or stereo (interleaved) soundfile. Open the soundfile in **SoundHack** as follows:
  - a) Launch **Soundhack** from the dock.
  - b) Select a select a soundfile from File>Open. Two windows will appear.
  - c) The window below shows soundfile information.

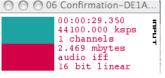

d) The window below shows playback information. Press spacebar to play; press return to stop.

| 000              | play • idle       |                    |
|------------------|-------------------|--------------------|
| in: 00:00:00.000 | out: 00:00:00.000 | play: 00:00:00.000 |
|                  |                   | ) + + (            |

- 3. The Hack menu displays the following functions:
  - a) Binaural Filter
  - b) Convolution
  - c) Spectral Dynamics
  - d) Mutation
  - e) Phase Vocoder
  - f) Varispeed
  - g) Spectral Extractor
  - h) Normalize
- 4. The Binaural Filter looks like this:

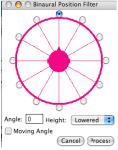

- 5. To use the **convolution** function, do the following:
  - a) Open any soundfile you wish to convolve.
  - b) Select Hack>Convolution
  - c) A dialog like the one below will appear:

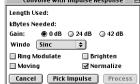

- d) Select the options shown above, then click on "Pick Impulse".
- e) An open dialog will appear. Select a very short soundfile to use as an impulse.
- f) Click on "Process". A new file will be created named "file1 \* file2".

- 6. To use the **Phase Vocoder**, do the following:
  - a) From the menu, select Hack>Phase Vocoder. A window like the one below will appear.

| Bands: 4096 🛟 Overlap: 🛟                                         |  |  |
|------------------------------------------------------------------|--|--|
| Band Freq. Spacing: 5.383301                                     |  |  |
| Window: Sinc 🛟                                                   |  |  |
| Scaling: 10.000000                                               |  |  |
| 💽 Time Scale 🛛 🔘 Pitch Scale                                     |  |  |
| Analysis Rate (samps/FFT): 51<br>Synthesis Rate (samps/FFT): 512 |  |  |
| Scaling Function Kesynthesis Gating Minimum Amplitude (dB): -80  |  |  |
| Threshold Under Max.(dB): -60                                    |  |  |
| Cancel Process                                                   |  |  |

- b) Note that **Bands** = 4096, **Overlap** = .5x, **Window** = Sinc, **Scaling** = 10, **Time Scale** is checked, **Resynthesis Gating** is checked. Click **Process** to create a new processed file.
- c) To raise the pitch of the sound 31 semitones higher, enter the values shown below:

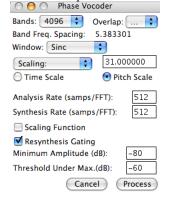

- d) Note that **Semitone Shift** = 31 and **Pitch Scale** is checked.
- 7. Use the Varispeed function as follows.
  - a) Set the parameters to those shown below:

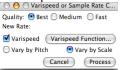

b) Click on the "Varispeed Function". A window like the one below will appear:

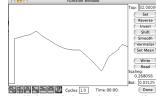

- c) Click and draw in the edit window. Press "done."
- d) Return to the Varispeed window and select process.